\* Some of the contents of this manual may differ from your phone, depending upon the software installed or your service provider.

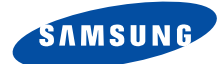

## **TRI BAND GPRS TELEPHONE SGH-P500**

1st version (2003. 06. 2)

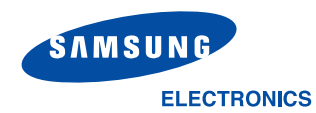

Printed in Korea Code No.: GH68-xxxxxA English. 06/2003. Rev. 1.0 World Wide Web http://www.samsungmobile.com

## **Contents**

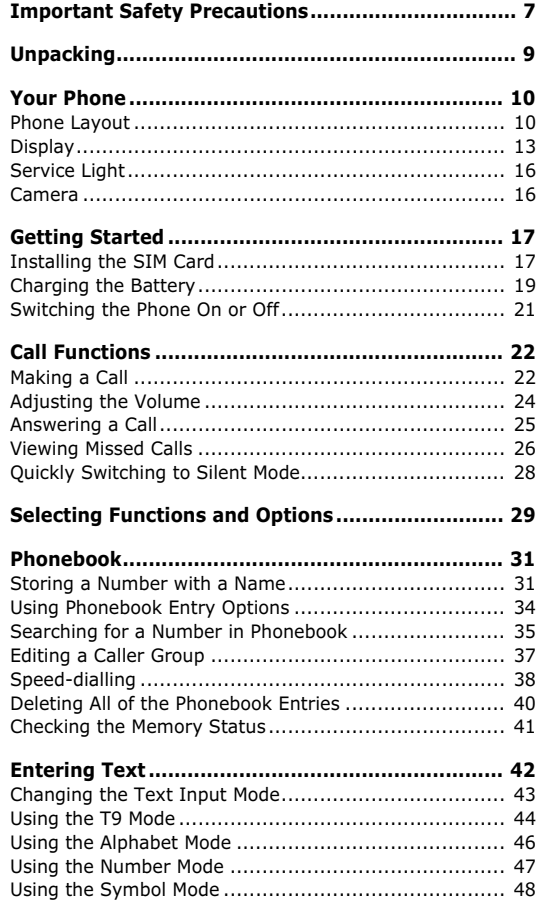

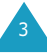

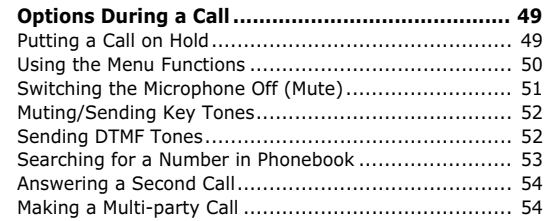

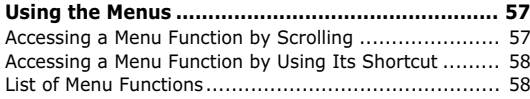

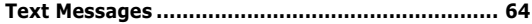

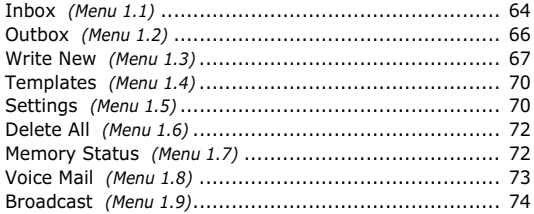

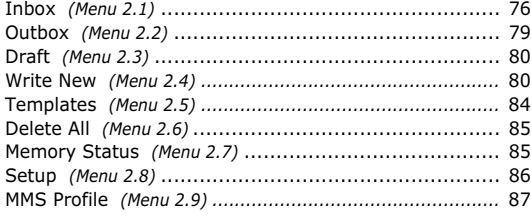

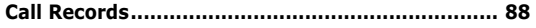

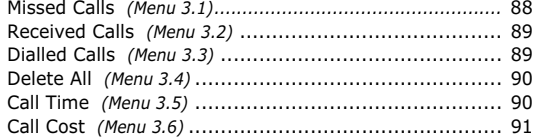

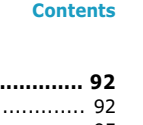

5

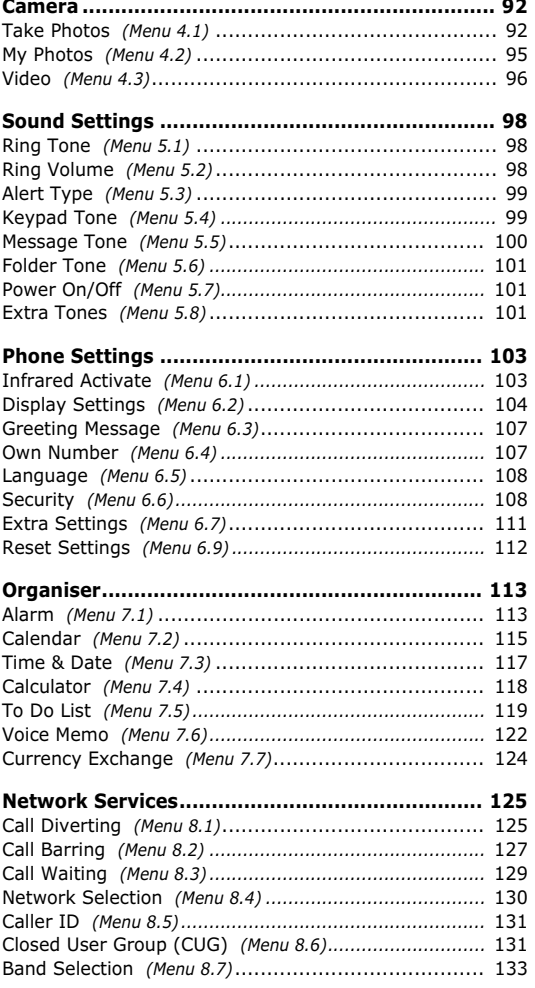

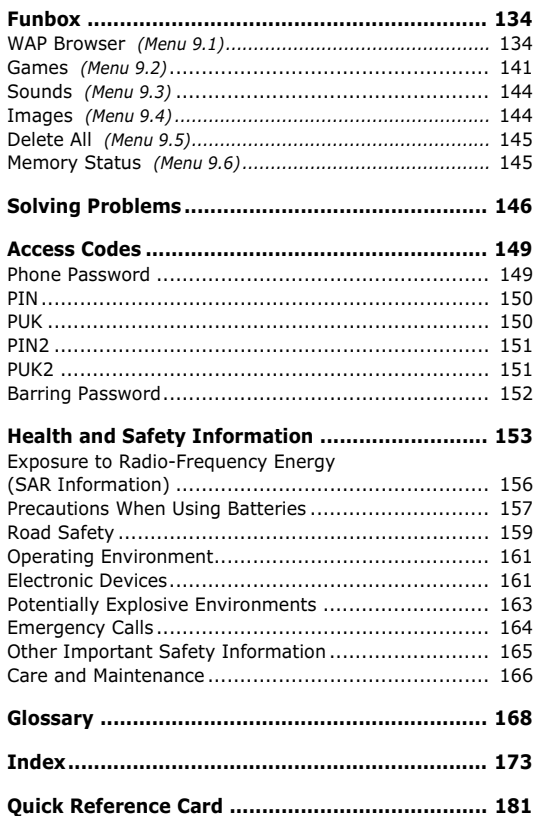

## **Important Safety Precautions**

Read these guidelines before using your wireless phone. Failure to comply with them may be dangerous or illegal.

#### **Road Safety at All Times**

Do not use a hand-held phone while driving; park the vehicle first.

#### **Switching Off When Refuelling**

Do not use the phone at a refuelling point (service station) or near fuels or chemicals.

#### **Switching Off in Aircraft**

Wireless phones can cause interference. Using them in aircraft is both illegal and dangerous.

#### **Switching Off in Hospitals**

Switch your phone off near medical equipment. Follow any regulations or rules in force.

#### **Interference**

All wireless phones may be subject to interference, which could affect their performance.

#### **Special Regulations**

Meet any special regulations in force in any area and always switch off your phone whenever it is forbidden to use it, or when it may cause interference or danger (in a hospital for example).

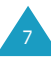

#### **Sensible Use**

Use only in the normal position (held to the ear). Avoid unnecessary contact with the antenna when the phone is switched on.

#### **Emergency Call**

Ensure the phone is switched on and in service. Key in the emergency number for your present location, then press the  $\sum$  key. You must deactivate any unnecessary features before you can make an emergency call. Give all the necessary information as accurately as possible. Do not cut off the call until given permission to do so.

#### **Water Resistance**

Your phone is not water-resistant. Keep it dry.

#### **Accessories and Batteries**

Use only Samsung-approved accessories and batteries. Use of any unauthorised accessories could damage your phone and may be dangerous.

#### **Qualified Service**

Only qualified service personnel may repair your phone.

For more detailed safety information, see "Health and Safety Information" on page 153.

Your package contains the following items:

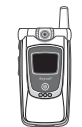

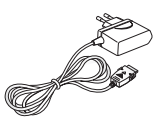

Handset Travel Adapter

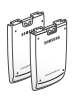

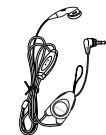

Batteries Ear-microphone

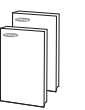

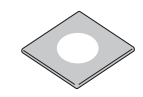

User's Manuals Software CD-ROM

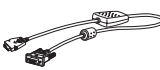

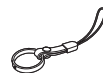

Data Cable **Finger Strap** 

In addition, you can obtain the following accessories for your phone from your local Samsung dealer:

- Standard/slim batteries Ear-microphone
	-
- Simple hands-free kit Battery Charger
- Cigarette lighter adapter
- Travel charger/adapter

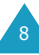

# **Your Phone**

### **Phone Layout**

The following illustrations show the main elements of your phone:

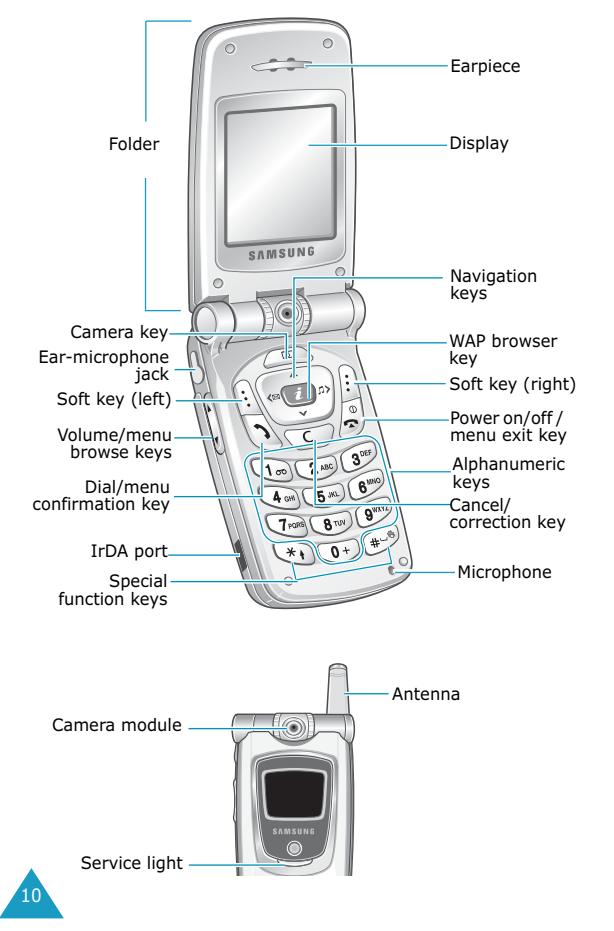

#### **Key**(s) **Description**

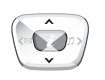

In Menu Mode, scroll through the menu options and the Phonebook memory.

In Idle Mode, the  $\triangle$  key allows you to quickly access the **???** menu and the key to access the **???** menu.

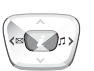

In Menu Mode, return to the previous menu level and select the current menu respectively.

When entering text, move the cursor to the left and right respectively.

In Idle Mode, the  $\leq$  key allows you to quickly access the **Write New** menu and the  $\geq$  key to access the **Ring Tone** menu.

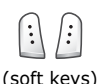

Perform the functions indicated by the text above them, on the bottom line of the display.

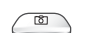

In Idle Mode, quickly accesses the **Camera** menu to allow you to use the camera application. Turns the camera on when held down.

In the Capture mode, works as a camera shutter.

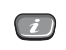

In Idle Mode, directly launches the WAP (Wireless Application Protocol) browser.

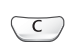

Deletes characters from the display.

In Menu Mode, returns to the previous menu level.

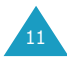

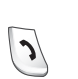

**Key**(s) **Description** (continued)

Makes or answers a call.

In Idle Mode, recalls the last number dialled or received when held down.

In Menu Mode, selects a menu function or stores information that you have entered, such as a name in the phone or SIM memory.

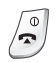

Ends a call. Also switches the phone on and off when held down.

In Menu Mode, cancels your input and returns to Idle Mode.

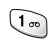

In Idle Mode, quickly accesses your voice mail when held down.

Enter numbers, letters and some

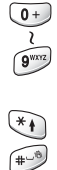

Enter special characters. Perform various functions.

special characters.

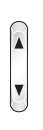

(on the left side of the phone) During a call, adjust the earpiece volume.

In Idle Mode, adjust the keypad tone volume.

In Menu Mode, scroll through the menu options and the Phonebook memory.

### **Display**

### **Display Layout**

The display has three areas:

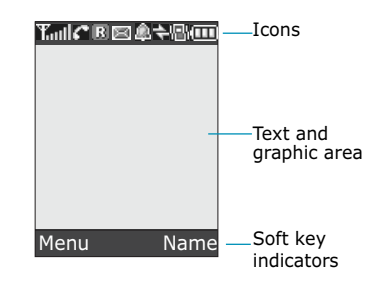

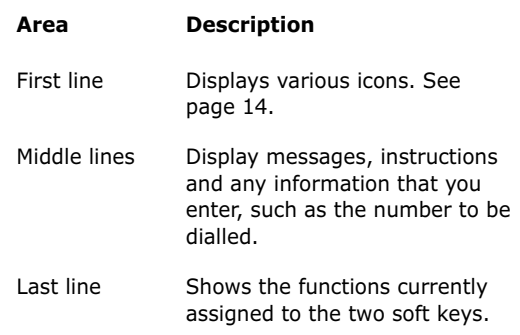

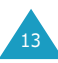

### **Icons**

#### **Icon Description**

- Shows the received signal strength. The Toull greater the number of bars, the stronger the signal.
- r. Appears when a call is in progress.
	-
- Appears when you are connected to the ίŪ GPRS network.
- Appears when you are out of your home ß. area and have logged onto a different network; for example, when travelling in other countries.
- Ø. Appears when a new text message has been received.
- Appears when a new voice mail message िक रो has been received.
- Appears when you set an alarm to ring at a Ω. specified time.
- VВ. Appears when Silent Mode is active or when you set the **Alert Type** menu (**Menu 5.3**) so that the phone vibrates when you receive a call. For further details, see page 28 and page 99 respectively.
- Appears when the IrDA port is active. For ⇌ details, see page 103.
- 収
	- Appears when the mute mode is active.
- Shows the level of your battery. The more **am** bars you see, the more power you have left.

### **Backlight**

A backlight illuminates the display and the keypad. When you press any key or open the folder, the backlight turns on and remains on for a given period of time, depending on the **Back Light** menu. The display turns off after one minute to conserve your battery power.

To specify the length of time the backlight is active, set the **Back Light** menu (**Menu 6.2.4**). See page 105 for further details.

You can also set the phone to use the backlight only during a specified period of time, in the **Auto Light** menu (**Menu 6.2.5**). See page 106 for further details.

### **External Display**

Your phone has an external display on the folder. It indicates when you have an incoming call or a message. It also alerts you at the specified time when you have set an alarm by turning on its backlight and showing the corresponding icon on it.

When you close the phone, the display turns on and then off after some time specified at the factory.

To turn the display on, press and hold one of the Volume keys on the left side of the phone.

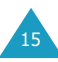

### **Service Light**

The service light is on the folder. It flashes when services are available on the phone.

To activate or deactivate the service light, set the **Service Light** menu (**Menu 6.2.6**). See page 106 for further details.

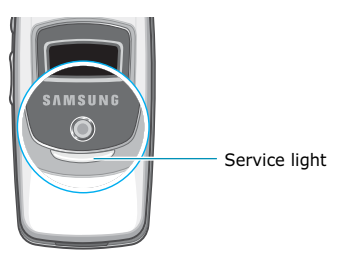

### **Camera**

16

The camera module on the top left of your phone allows you to take a picture while on the move.

For further details about the Camera feature, see page 92.

# **Getting Started**

### **Installing the SIM Card**

When you subscribe to a cellular network, you are provided with a plug-in SIM card loaded with your subscription details, such as your PIN, any optional services available and so on.

**Important!** The plug-in SIM card and its contacts can be easily damaged by scratches or bending, so be careful when handling, inserting or removing the card.

> Keep all SIM cards out of the reach of small children.

- 1. If necessary, switch off the phone by holding down the  $\bigcirc$  key until the power-off image displays.
- 2. Remove the battery. To do so:
	- ➀ Press the catch above the battery and hold it in that position.

➁ Slide the battery and lift it away, as shown.

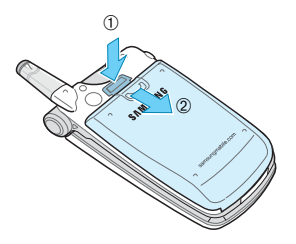

3. Slide the SIM card into the SIM card socket, as shown, so that it locks the card into position.

Make sure the gold contacts of the card face into the phone.

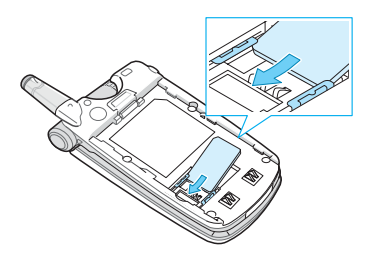

**Note**: When you need to remove the SIM card, slide it, as shown, and take it out of the socket.

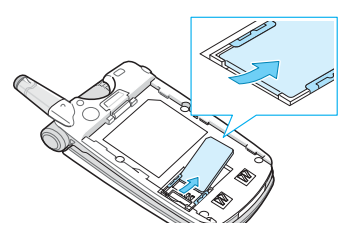

4. Replace the battery, taking care to match the tabs on the battery with the grooves on the phone.

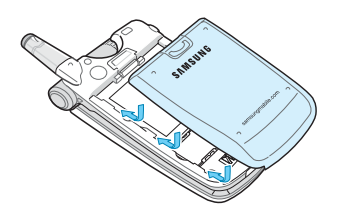

5. Slide the battery towards the top of the phone until it clicks into place. Make sure that the battery is properly installed before switching the power on.

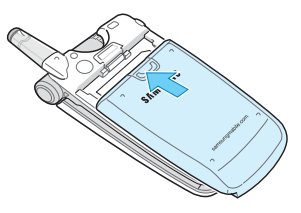

### **Charging the Battery**

Your phone is powered by a rechargeable Li-ion battery. A travel adapter comes with your phone for charging the battery. Use only approved batteries and chargers. Ask your local Samsung dealer for further details.

The travel adapter allows you to use the phone while the battery is charging, but this causes the phone to charge more slowly.

- **Note**: You must fully charge the battery before using your phone for the first time. A discharged battery is fully recharged in approximately 200 minutes.
- 1. With the battery in position on the phone, plug the connector of the travel adapter into the jack at the bottom of the phone.

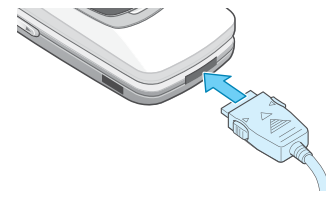

- 2. Plug the adapter into a standard AC wall outlet.
- 3. When charging is finished, unplug the adapter from the power outlet and from the phone by pressing the gray tabs on both sides of the connector and pulling the connector out.

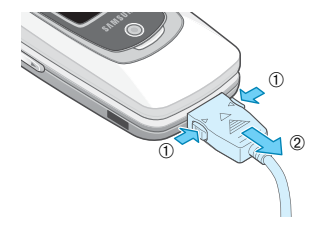

**Note**: You must unplug the adapter before removing the battery from the phone during charging; otherwise, the phone could be damaged.

#### **Low Battery Indicator**

When the battery is weak and only a few minutes of talk time remain, a warning tone sounds and a message repeats at regular intervals on the display.

When the battery level becomes too low, the phone automatically turns off.

### **Switching the Phone On or Off**

- 1. Open the folder.
- 2. Press and hold the  $\bullet$  key until the phone switches on.
- 3. If the phone asks you to enter the phone password, enter the password and press the **OK** soft key. The phone password is preset to "00000000" at the factory. For further details, see page 149.
- 4. If the phone asks for a PIN, enter the PIN and press the **OK** soft key. For further details, see page 150.

The phone searches for your network and, after finding it, the idle screen appears on the display, as illustrated below. Now, you can make or receive a call.

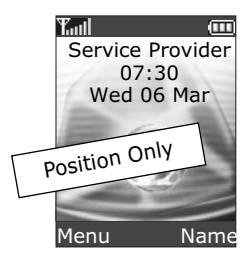

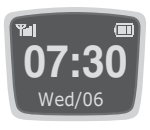

**Note**: The display language is preset to English at the factory. To change the language, use the **Language** menu (**Menu 6.5**). For further details, see page 108.

5. When you wish to switch the phone off, press and hold the  $\Omega$  key until the power-off image displays.

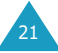

# **Call Functions**

### **Making a Call**

When the idle screen displays, enter the area code and phone number, and press the  $\sum$  key.

**Note**: When you check the **Auto Redial** option in the **Extra Settings** menu (**Menu 6.7**), the phone automatically redials up to ten times when the person does not answer the call or is already on the phone. See page 111 for further details.

### **Making an International Call**

- 1. Press and hold the **0** key. The **+** character appears.
- 2. Enter the country code, area code and phone number and press the  $\sum$  key.

### **Correcting the Number**

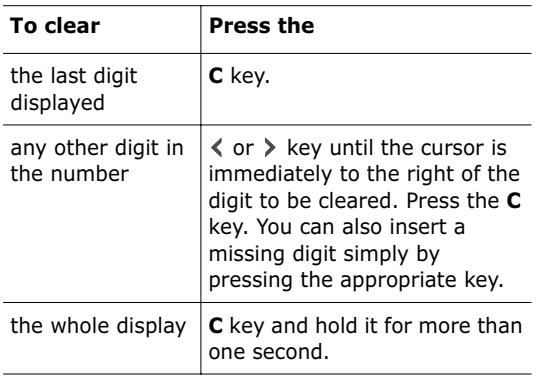

### **Ending a Call**

When you want to finish your call, briefly press the  $\mathbf{P}^{\circ}$  key.

### **Redialling the Last Number**

The phone stores the numbers you dial, receive or miss if the caller is identified. See "Call Records" on page 88 for further details.

To recall any of these numbers:

- 1. If you have typed characters on the display, press the  $\bullet$ <sup> $\circ$ </sup> key to return to Idle Mode.
- 2. Press the  $\sum$  key to display a list of the last numbers in the order in which the calls were made.
- 3. Use the  $\sim$  and  $\sim$  keys to scroll through the numbers until the number you want highlights.

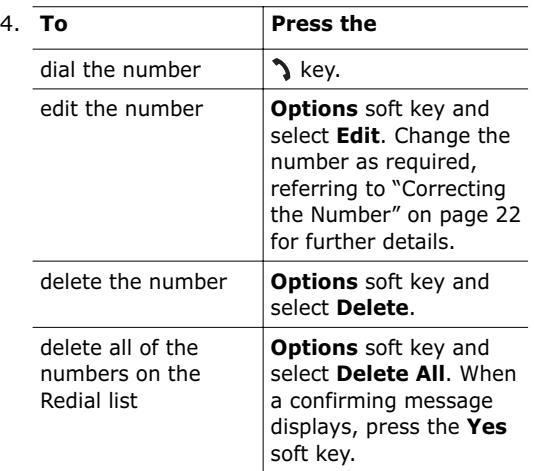

#### **Making a Call from Phonebook**

You can store the phone numbers that you use regularly in the SIM card or the phone's memory, which are collectively called Phonebook. Simply select a name to recall the associated number. For further details about the Phonebook features, see page 31.

### **Adjusting the Volume**

During a call, if you want to adjust the earpiece volume, use the Volume keys on the left side of the phone.

Press the  $\triangle$  key to increase the volume level and the  $\blacktriangledown$  key to decrease the level.

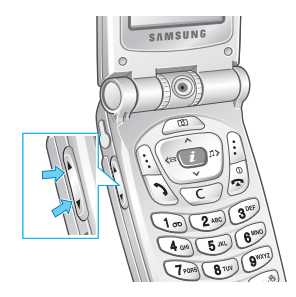

In Idle Mode, you can also adjust the keypad tone volume using these keys.

### **Answering a Call**

When somebody calls you, the phone rings and shows the incoming call animation.

When the caller can be identified, the caller's phone number, or name if stored in your Phonebook, displays.

1. If necessary, open the folder. Press the  $\sum$  key or the **Accept** soft key to answer the incoming call.

When the **Anykey Answer** option in the **Extra Settings** menu (**Menu 6.7**) is checked, you can press any key to answer a call except for the key and the **Reject** soft key. See page 111.

When the **Active Folder** option in the **Extra Settings** menu (**Menu 6.7**) is checked, you can answer the call simply by opening the folder. See page 111.

- **Note**: To reject the call, press and hold the volume keys before opening the folder, or press the **Reject** soft key or  $\rightarrow \infty$  key.
- 2. End the call by closing the folder or pressing the  $\mathbf{P}^{\oplus}$  key.
- **Note**: You can answer a call while using Phonebook or menu features. After ending the call, the display returns to the function screen you were using.

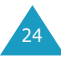

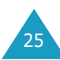

### **Viewing Missed Calls**

When you are unable to answer a call for any reason, you can find out who is calling you, if this service is available, so that you can call the person back.

The number of missed calls displays on the idle screen immediately after a call is missed.

To view the missed call immediately:

- 1. If the phone is closed, open the folder.
- 2. Press the **View** soft key.

The number for the most recent missed call displays, if available.

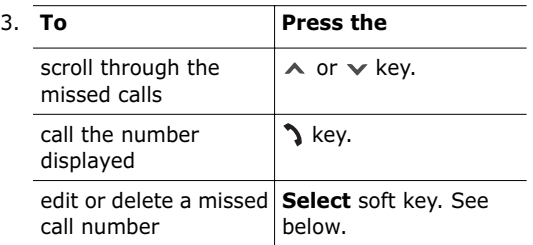

#### **Editing a Missed Call Number**

- **Note**: When the number for the missed call is not available, the **Edit** option does not display.
- 1. Press the **Options** soft key.
- 2. Press the  $\sim$  or  $\sim$  key to highlight the **Edit** option.
- 3. Press the **Select** soft key.

26

4. Change the number, as required.

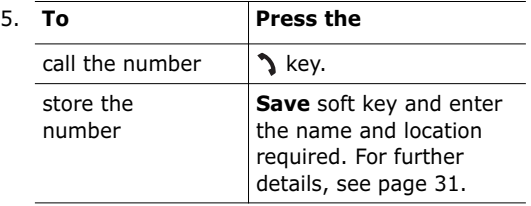

#### **Deleting a Missed Call**

- 1. Press the **Options** soft key.
- 2. If necessary, press the  $\sim$  or  $\vee$  key to highlight the **Delete** option.
- 3. Press the **Select** soft key.

You can press the  $\bullet$ <sup>0</sup> key at any time to exit the Missed Call feature.

**Note**: You can access the Missed Call feature at any time by selecting the **Missed Calls** menu (**Menu 3.1**). For further details, see page 88.

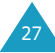

### **Quickly Switching to Silent Mode**

Silent Mode is convenient when you wish to stop the phone from making noise, in a theatre for example.

In Idle Mode, press and hold the  $#$  key until the "Silent Mode" message and the Vibration icon  $(\{\blacksquare\})$ display.

In Silent Mode, your phone changes the sound settings as follows:

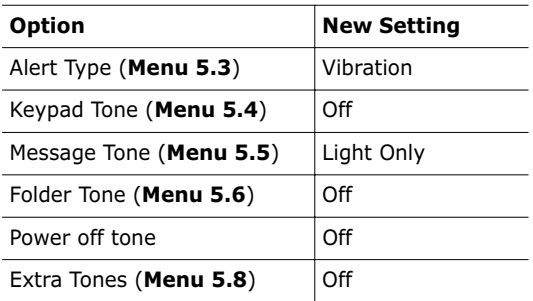

To exit and reactivate the previous sound settings, press and hold the  $#$  key again until "Exit Silent Mode" appears. The Vibration icon  $(\{\blacksquare\})$  no longer displays.

**Note**: When you turn the phone off, Silent Mode is automatically deactivated.

## **Selecting Functions and Options**

Your phone offers a set of functions that allow you to customise it. These functions are arranged in menus and sub-menus, accessed using the two soft keys marked  $\left[\cdot\right]$  and  $\left[\cdot\right]$ . Each menu and sub-menu allows you to view and alter the settings of a particular function.

The roles of the soft keys vary according to the function you are currently using; the label on the bottom line of the display just above each key indicates its current role.

Example:

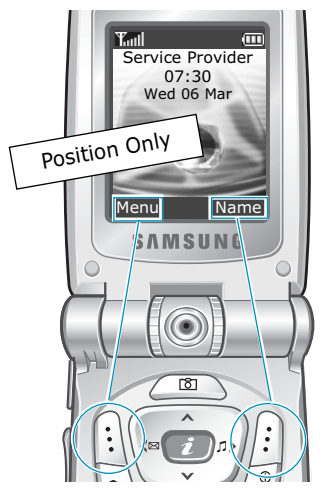

Press the left soft key to access Menu Mode.

Press the right soft key to access the Phonebook feature.

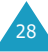

To view various functions/options available and select the one you want:

1. Press the appropriate soft key.

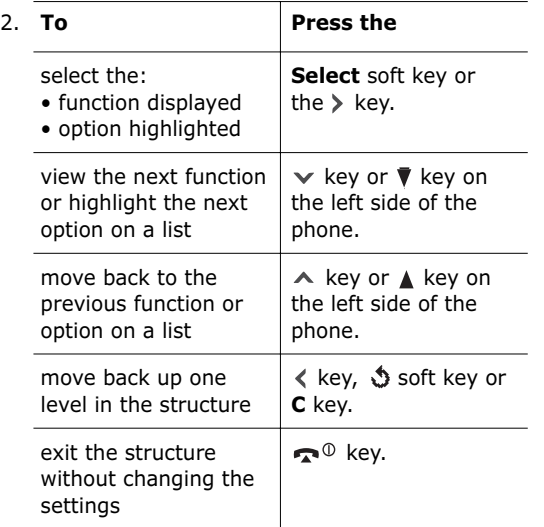

In some functions, you may be asked for a password or PIN. Enter the code and press the **OK** soft key.

**Note**: When you access a list of options, your phone highlights the current option. If, however, there are only two options, such as **On/Off** or **Enable/Disable**, your phone highlights the option that is not currently active so that you can select it directly.

## **Phonebook**

You can store phone numbers and their corresponding names in the memory of your SIM card and phone's memories. They are physically separate but are used as a single entity, called Phonebook.

### **Storing a Number with a Name**

There are two ways to store a number:

- Using the **Save** soft key in Idle Mode
- Using the **New Entry** option in the Phonebook menu

### **Storing a Number in Idle Mode**

As soon as you start to enter a number, **Save** appears above the left soft key to allow you to store the number in Phonebook.

- 1. Enter the number you want to store.
	- **Note**: If you make a mistake while entering a number, correct it using the **C** key. For further details, see page 22.
- 2. When you are sure that it is correct, press the **Save** soft key.
- 3. Select an icon to identify the category of the number to be stored. Three categories are available:
	- $\mathbf{r}$ : Mobile phone number
	- **in**: Office number
	- $\mathbb{R}$ : Home number

To select the category, press the  $\langle$  or  $\rangle$  key and press the **Select** soft key.

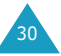

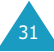

- 4. Select a memory location, either **SIM** or **Phone**, by pressing the  $\land$  or  $\lor$  key and press the **Select** soft key.
	- **Note**: When you change phones, any numbers stored in your SIM card memory are automatically available with the new phone, whereas any numbers stored in the phone's memory must be reentered.
- 5. Enter a name and press the **OK** soft key.

The maximum length of a name depends on your SIM card. For further details about how to enter characters, see page 42.

- 6. If you do not want to save the number and name in the suggested location, press the **C** key to clear the location number and enter another location by pressing the number keys.
- 7. Press the **OK** soft key to store the name and number.

After storing, the phone displays the Phonebook entry or name you just created.

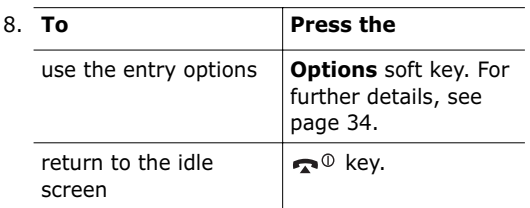

#### **Storing a Number Using the Phonebook Menu**

- 1. When the idle screen displays, press the **Name** soft key.
- 2. Scroll to **New Entry** by pressing the  $\land$  or  $\lor$ key and press the **Select** soft key.
- 3. Select an icon to identify the category of the number to be stored by pressing the  $\langle$  or  $\rangle$  key, and press the **Select** soft key.
	- **Note**: The E-mail icon (说) is available in this step. It allows you to save an e-mail address instead of a phone number.
- 4. Select a memory location, either **SIM** or **Phone**, by pressing the  $\triangle$  or  $\triangledown$  key and press the **Select** soft key
- 5. Enter a name and press the **OK** soft key.

The maximum length of a name depends on your SIM card. For further details about how to enter characters, see page 42.

- 6. Enter the number or address you want to store and press the **Save** soft key.
- 7. Continue the procedure from Step 6 on page 32 to store the number.

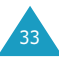

### **Using Phonebook Entry Options**

While accessing any Phonebook entry, press the **Options** soft key to access the options for the entry.

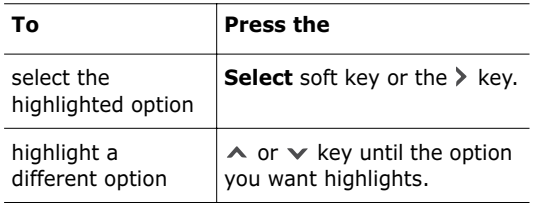

The following options are available:

**Paste**: allows you to paste the number into the normal dialling mode. Use this option to dial a number similar to one in Phonebook, such as a different extension in the same office.

Use the **C** key to change the number as required; see page 22 for further details. When you are ready to dial, press the  $\sum$  key.

**Edit**: allows you to edit the name and number.

Select **One Entry** to change one number for the selected name. If you change the name, the number is saved separately. Select **All Entry** to change the name of the entry.

**Delete**: allows you to delete the name and number from Phonebook. You are asked to confirm that you wish to delete the name and number by pressing the **Yes** soft key.

**Copy**: allows you to copy the number to another location. Use this option to store a number similar to one already in the memory; once copied, edit the number and store it in Phonebook.

**Caller Group**: allows you to organise your Phonebook entries in caller groups so that the phone alerts you in a specific way when a person from one of your groups calls you. Select one of the ten groups available.

To remove an entry from a group, select the **No Group** option.

For further details about how to change caller group properties, see page 37.

**Add Entry**: allows you to add a new number to the currently selected name.

### **Searching for a Number in Phonebook**

After storing numbers in Phonebook, you can search for them in two ways; by name and by caller group.

#### **Searching for a Number by Name**

- 1. When the idle screen displays, press the **Name** soft key.
- 2. Press the **Select** soft key when **Search** highlights. You are asked to enter a name.
- 3. Enter the first few letters of the name that you want to find.

The Phonebook entries are listed, starting with the first entry matching your input.

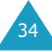

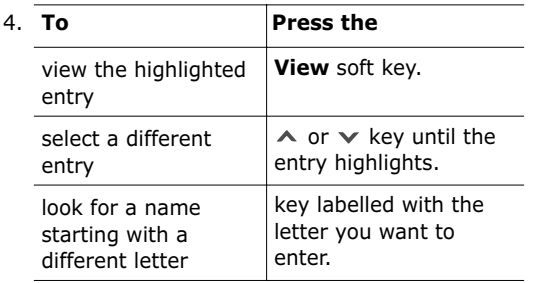

5. Once you have found the entry, press the  $\sum$  key to dial the number, or press the **Options** soft key to access the Phonebook entry options; for further details, see page 34.

### **Searching for a Number by Caller Group**

- 1. When the idle screen displays, press the **Name** soft key.
- 2. Scroll to **Group Search** by pressing the  $\sim$  or key and press the **Select** soft key. You are asked to enter a group name.
- 3. Enter the first few letters of the group name that you want to find.

The caller groups are listed, starting with the first group matching your input.

4. If necessary, scroll to a group by pressing the  $\triangle$ or  $\vee$  key and press the **View** soft key.

The Phonebook entries in the caller group are listed.

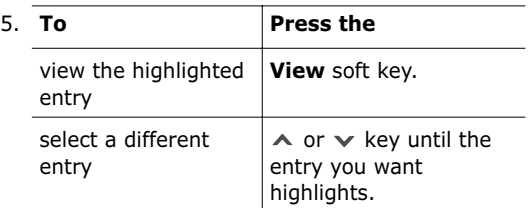

6. Once you have found the entry, press the  $\sum$  key to dial the number, or press the **Options** soft key to access the Phonebook entry options; for further details, see page 34.

### **Editing a Caller Group**

- 1. When the idle screen displays, press the **Name** soft key.
- 2. Scroll to **Group Edit** by pressing the  $\sim$  or  $\sim$ key and press the **Select** soft key.
- 3. Scroll through the group list by pressing the  $\triangle$ or  $\vee$  key.
- 4. When the group you want highlights, press the **Options** soft key.
- 5. Select each option and change the settings, as required. The following options are available:
	- **Call Ring Tone**: allows you to set a ring tone to be used when you receive a voice call from a person in the group.
	- **SMS Tone**: allows you to set a ring tone to be used when you receive a message from a person in the group.

36

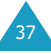

- **Graphic**: allows you to set a graphic icon to be displayed when you receive a voice call from a person in the group.
- **Group Name**: allows you to assign a name to the group. For further details about how to enter characters, see page 42.
- 6. When you finish changing the settings, press the **C** or  $\mathbb{R}^{\oplus}$  key.

### **Speed-dialling**

Once you have stored phone numbers in Phonebook, you can set up to eight speed-dial entries and then dial them easily whenever you want, simply by pressing the associated number key.

### **Setting Up Speed-dial Entries**

- 1. When the idle screen displays, press the **Name** soft key.
- 2. Scroll to **Speed Dial** by pressing the  $\land$  or  $\lor$ key and press the **Select** soft key.
- 3. Select the key to which you wish to assign the speed-dialling number, from the **2** to **9** keys, and press the **OK** soft key.
	- **Note**: If you have already assigned a number to the key, the **Options** soft key replaces the **OK** soft key. Go to Step 6.
- 4. Select a Phonebook entry from the list and press the **View** soft key.
- 5. Select a number, if the entry has more than one, by pressing the  $\sim$  or  $\sim$  key and press the **Select** soft key.
- 6. Once you have assigned a number to the key, you can use the following options by pressing the **Options** soft key:
	- **Change**: allows you to assign a different number to the key.
	- **Delete**: allows you to clear the setting so that no number is assigned to the key.
	- **Delete All**: allows you to clear the settings for all keys so that no numbers are assigned to any of the keys.
	- **Number**: allows you to view the number assigned to the key.
- 7. When you finish setting the options, press the **C** or  $\mathbf{P}^{\oplus}$  key.

### **Speed-dialling from Phonebook**

To speed-dial the numbers assigned to keys **2** to **9**, press and hold the appropriate key.

**Note**: Memory location 1 is reserved for your Voice Mail server number.

### **Deleting All of the Phonebook Entries**

You can delete all of entries in the selected memory or both memories.

- 1. When the idle screen displays, press the **Name** soft key.
- 2. Scroll to **Delete All** by pressing the  $\sim$  or  $\sim$ key and press the **Select** soft key.
- 3. To place a check mark by the memory you want to empty, **All**, **SIM** or **Phone**, press the **Mark** soft key.

You can remove the check mark by pressing the **Unmark** soft key.

- 4. When you are finished marking, press the **Delete** soft key to delete the entries in the selected memory.
- 5. Enter the phone password and press the **OK** soft key.

**Note**: The password is preset to "00000000" at the factory. To change it, see page 109.

6. When the confirming message appears, press the **Yes** soft key.

To cancel the deletion, press the **No** soft key.

7. When you finish deleting, press the **C** or  $\rightarrow \infty$ key.

### **Checking the Memory Status**

You can check how many names and numbers are stored in Phonebook, in both the SIM card and phone memories. You can also see the capacity of both memories.

- 1. When the idle screen displays, press the **Name** soft key.
- 2. Select the **Memory Status** option by pressing the  $\land$  or  $\lor$  key and press the **Select** soft key.
- 3. Press the  $\triangle$  or  $\triangle$  key to view the number of existing and remaining entries in the SIM card and phone memories.
- 4. When you finish checking, press the **C** or key.

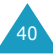

# **Entering Text**

When using your phone, you will often need to enter text, such as when storing a name in Phonebook, creating your personal greeting or scheduling events on your calendar. You can enter alphanumeric characters by using your phone's keypad.

Your phone has the following text input modes:

#### **• T9 mode**

This mode allows you to enter words with only one keystroke per letter. Each key on the keypad has more than one letter – when you press the **5** key once, J, K or L displays. The T9 mode automatically compares your keystrokes with an internal linguistic dictionary to determine the correct word, thus requiring far fewer keystrokes than the traditional alphabet mode.

#### **• Alphabet mode**

This mode allows you to enter letters by pressing the key labelled with the letter you want to enter once, twice, three or four times until it displays.

#### **• Number mode**

This mode allows you to enter numbers.

#### **• Symbol mode**

This mode allows you to enter various symbols and special characters.

### **Changing the Text Input Mode**

When you are in a field that allows characters to be entered, you will notice the text input mode indicator on the display.

#### Example: Writing a text message

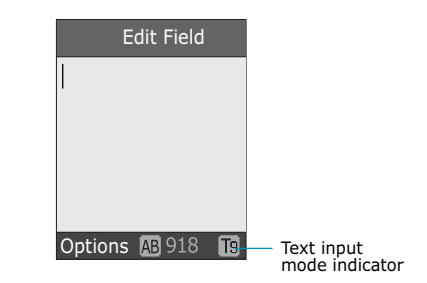

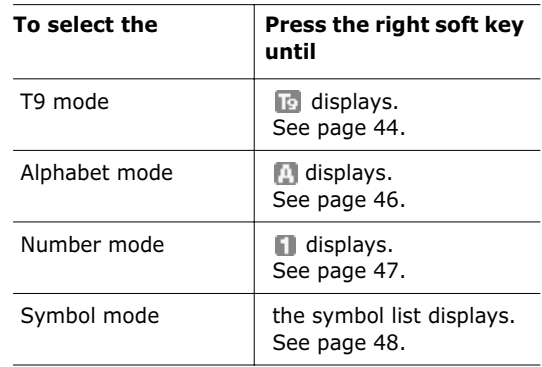

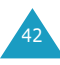

### **Using the T9 Mode**

The T9 predictive text input mode allows you to key in any character using single keystrokes. This text input mode is based on a built-in dictionary.

To enter a word in the T9 mode:

1. When you are in the T9 mode, start entering a word by pressing keys **2** to **9**. Press each key only once for one letter.

Example: To enter "HELLO" in the T9 mode, press the **4**, **3**, **5**, **5** and **6** keys.

The word that you are typing appears on the display. It may change with each key that you press.

- 2. Enter the whole word before editing or deleting the keystrokes.
- 3. If the word is correct, start entering the next word.

Otherwise, press the  $\mathbf{0}$ ,  $\wedge$  or  $\vee$  key repeatedly to display alternative word choices for the keys that you have pressed.

- Example: Both "OF" and "ME" use the **6** and **3** keys. The phone displays the most commonly used choice first.
- 4. Put a space between words by pressing the  $#$ key.

To add a new word into the T9 dictionary:

1. After pressing the keys corresponding to the word you want to add, press the  $\mathbf{0}$  or  $\mathbf{v}$  key to display the alternative words.

- 2. When you press the  $\mathbf{0}$  or  $\mathbf{v}$  key at the last alternative word, the display shows **Add** on the bottom line. Press the **Add** soft key.
- 3. If necessary, clear the word using the **C** key and enter the word you want to add using the alphabet mode; see page 46.
- 4. Press the **OK** soft key.

The word is added to the T9 dictionary and becomes the first word for the associated keypress.

- **Note**: This feature may not be available for some languages.
- To enter periods, hyphens or apostrophes, press the **1** key. The T9 mode applies grammar rules to ensure that the correct punctuation is used.

Example: The **1** key is used twice to display two punctuation marks:

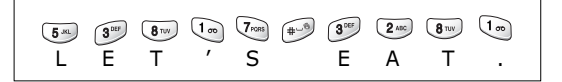

- To shift the case in the T9 mode, use the  $*$  key. There are three cases; Lower case (**ab**), Initial Capital (**Ab**) and Capital lock (**AB**).
- You can move the cursor by using the  $\langle$  and  $\rangle$ keys. To delete letters, press the **C** key. Press and hold the **C** key to clear the display.

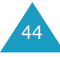

### **Using the Alphabet Mode**

Use the **1** to **0** keys to enter your text.

- 1. Press the keys labelled with the required letter:
	- Once for the first letter
	- Twice for the second letter
	- And so on
- 2. Select the other letters in the same way.
- **Note**: The cursor moves to the right when you press a different key. When entering the same letter twice or a different letter on the same key, just wait for a few seconds for the cursor to move to the right automatically, and then select the next letter.

Refer to the table below for further details about the characters available:

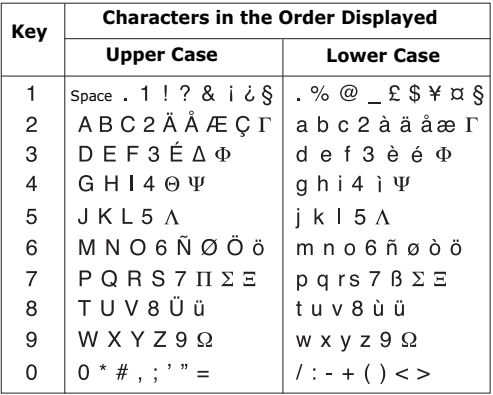

- To insert a space, press the  $#$  key.
- To shift the case in the alphabet mode, use the  $*$ key. There are three cases; Lower case (**ab**), Initial Capital (**Ab**) and Capital lock (**AB**).
- You can move the cursor by using the  $\langle$  and  $\rangle$ keys. To delete letters, press the **C** key. Press and hold the **C** key to clear the display.

### **Using the Number Mode**

The number mode enables you to enter numbers into a text message. Press the keys corresponding to the digits you want to enter.

### **Using the Symbol Mode**

The symbol mode enables you to insert symbols into a text message.

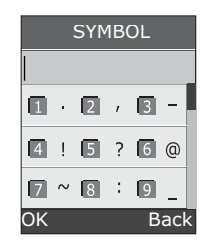

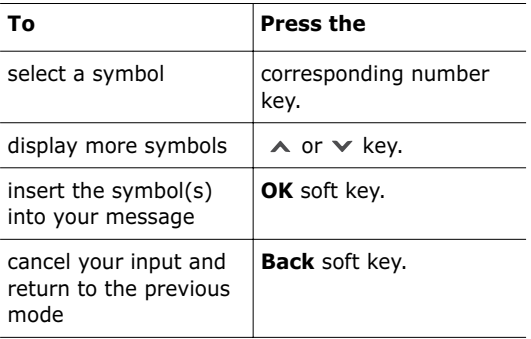

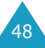

# **Options During a Call**

Your phone provides a number of control functions that you can use during a call.

### **Putting a Call on Hold**

You can place the current call on hold whenever you want. You can make another call while you have a call in progress if your network supports this service. When you have an active call and a call on hold, you may switch between the two calls, changing the one on hold to active and placing the other on hold.

To place a call on hold, simply press the **Hold** soft key. You can reactivate the call whenever you want, by pressing the **Unhold** soft key.

To make a call while you have a call in progress:

1. Enter the phone number that you wish to dial or look it up in Phonebook.

For details about searching for a number in Phonebook, see page 35.

2. Press the  $\sum$  key to dial the second call.

The first call is automatically put on hold.

Or,

- 1. Put the current call on hold by pressing the **Hold** soft key.
- 2. Make the second call in the normal way.

#### **Options During a Call**

To switch between the two calls, simply press the **Swap** soft key.

The current call is placed on hold and the call on hold is reactivated so that you can continue conversing with the other person.

When you want to finish, end each call normally by pressing the  $\bullet$ <sup> $\Phi$ </sup> key.

### **Using the Menu Functions**

During a call, you can access the main menu functions.

- 1. Press the **Options** soft key.
- 2. Press the **OK** soft key when the **Menu** option highlights.
- 3. Press the  $\sim$  or  $\sim$  key to scroll through the menu list.

**Note**: You cannot use some menus during a call. They are deactivated on this list.

- 4. When the menu you want highlights, press the **Select** soft key.
- 5. If the selected menu has sub-options, repeat steps 4 and 5.

For further details about the menu functions available, see the list on page 59.

### **Switching the Microphone Off (Mute)**

You can temporarily switch your phone's microphone off so that the other person cannot hear you.

Example: You wish to say something to another person in the room but do not want the other person to hear you.

To switch the microphone off temporarily:

- 1. Press the **Options** soft key.
- 2. Press the  $\vee$  key to highlight the **Mute** option.
- 3. Press the **OK** soft key.

The other person can no longer hear you.

To switch the microphone back on:

- 1. Press the **Options** soft key.
- 2. If necessary, press the  $\blacktriangledown$  key to highlight the **Unmute** option.
- 3. Press the **OK** soft key.

The other person can hear you again.

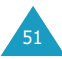

### **Muting/Sending Key Tones**

These options allow you to turn the key tones off or on. If the **Mute Keys** option is selected, your phone does not transmit the key tones, which allows you to press keys without hearing annoying key tones during a call.

**Note**: To communicate with answering machines or computerised telephone systems, the **Send Keys** option must be selected.

### **Sending DTMF Tones**

You can send the DTMF (Dual Tone Multi-Frequency) tones of the number on the display during a call.

This option is helpful for entering a password or account number when you call an automated system, like a banking service.

To send the DTMF tones:

- 1. When you are connected to the teleservice system, press the **Options** soft key.
- 2. Press the  $\vee$  key to highlight the **Send DTMF** option.
- 3. Press the **OK** soft key.
- 4. Enter the number you want to send and press the **OK** soft key.

The tones of the displayed number are sent.

### **Searching for a Number in Phonebook**

You can search for a number in Phonebook during a call.

- 1. Press the **Options** soft key.
- 2. Press the  $\vee$  key to highlight the **Phonebook** option.
- 3. Press the **OK** soft key.

The Phonebook entries are listed.

4. Enter the name that you wish to find.

If you enter the first few letters of the name, the Phonebook entries are listed, starting with the first entry matching your input.

5. To view the highlighted entry, press the **View** soft key.

For further details about the Phonebook feature, see page 31.

### **Answering a Second Call**

You can answer an incoming call while you have a call in progress, if your network supports this service and you have set the **Call Waiting** menu (**Menu 8.3**) to **Activate**; see page 129. You are notified of an incoming call by a call waiting tone.

To answer a call while you have a call in progress:

- 1. Press the  $\sum$  key to answer the incoming call. The first call is automatically put on hold.
- 2. To switch between the two calls, press the **Swap** soft key.
- 3. To end the call on hold, press the **Options** soft key and select the **End Held Call** option.

To end the current call, press the  $\bullet$ <sup>0</sup> key.

### **Making a Multi-party Call**

A multi-party call is a network service that allows up to six people to take part simultaneously in a multi-party or conference call. For more information, contact your service provider.

### **Setting up the Multi-party Call**

- 1. Call the first participant in the normal way.
- 2. Call the second participant in the normal way. The first call is automatically put on hold.
- 3. To join the first participant to the multi-party call, press the **Options** soft key and select the **Join** option. Press the **OK** soft key.
- 4. To add a new person to the multi-party call, call the person in the normal way and press the **Options** soft key. Select the **Join** option and press the **OK** soft key.

You can add incoming callers by answering the call, pressing the **Options** soft key, and selecting the **Join** option. Repeat as required.

### **Having a Private Conversation With One Participant**

1. Press the **Options** soft key and choose the **Select One** option. Press the **OK** soft key.

The list of call participants appears.

- 2. Highlight a person from the list by pressing the  $\land$  or  $\lor$  key, and press the **Select** soft key or the  $\sum$  key.
- 3. When the **Private** option highlights, press the **OK** soft key.

Now you can talk privately with that person. The other participants can still converse with each other.

4. To return to the multi-party call, press the **Options** soft key and select the **Join** option. Press the **OK** soft key.

All the multi-party call participants can now hear each other.

55

54

#### **Dropping One Participant**

1. Press the **Options** soft key and choose the **Select One** option. Press the **OK** soft key.

The list of call participants appears.

- 2. Highlight a person from the list by pressing the  $\land$  or  $\lor$  key, and press the **Select** soft key or the  $\sum$  key.
- 3. Press the  $\vee$  key to select the **Remove** option and press the **OK** soft key.

The call ends with that participant, but you can continue to talk with the others.

4. When you want to end the multi-party call, close the folder or press the  $\bullet$ <sup> $\Phi$ </sup> key.

## **Using the Menus**

The phone offers a range of functions that allow you to tailor it to your needs. These functions are arranged in menus and sub-menus.

The menus and sub-menus can be accessed by scrolling with the navigation keys or by using the shortcuts.

### **Accessing a Menu Function by Scrolling**

- 1. In Idle Mode, press the **Menu** soft key to access Menu Mode.
- 2. Scroll with the  $\sim$  or  $\vee$  key to reach a main menu, **Phone Settings** for example. Press the **Select** soft key or the  $\triangleright$  key to enter the menu.
- 3. If the menu contains any sub-menus, **Language** for example, you can access them by scrolling with the  $\sim$  or  $\sim$  key and pressing the **Select** soft key or the  $\triangleright$  key.

If the menu that you have selected contains further options, repeat this step.

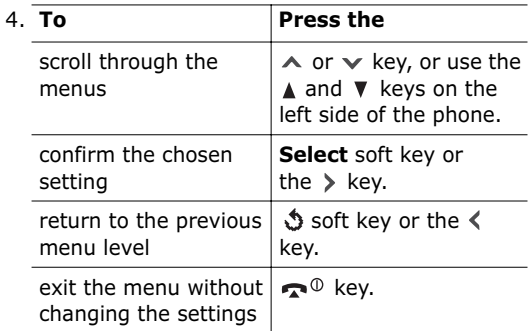

57

### **Accessing a Menu Function by Using Its Shortcut**

The menu items, such as menu, sub-menus and options, are numbered and can be accessed quickly by using their shortcut numbers. The shortcut number is shown on the bottom right next to the  $\mathbf{\hat{S}}$ soft key on the display. Simply press the **Menu** soft key and enter the number of the menu you want.

**Note**: The numbers assigned to each menu are indicated on the list on page 59. They may not match the menu number on the phone, depending on the services supported by your SIM card.

Example: Accessing the **Language** option.

- 1. Press the **Menu** soft key.
- 2. Press the **6** key for **Phone Settings**.
- 3. Press the **5** key for **Language**.

The languages available display.

### **List of Menu Functions**

The following list shows the menu structure available and indicates the number assigned to each option and the page where you can find a description of each feature.

**Note**: If you use a SIM AT card that provides additional services, the **SIM AT** menu displays when you press the **Menu** soft key to enter Menu Mode. For further details, see your SIM card instructions.

#### **1. Text Messages (see page 64)**

- 1.1 Inbox
- 1.2 Outbox
- 1.3 Write New
- 1.4 Templates
- 1.5 Settings
	- 1.5.1 Setting 1\*
	- 1.5.2 Setting 2\*
	- 1.5.3 Common Setting
- 1.6 Delete All
- 1.7 Memory Status
	- 1.7.1 SIM Memory
	- 1.7.2 PHONE Memory
	- 1.7.3 CB Memory
- 1.8 Voice Mail
	- 1.8.1 Connect to Voice Server
	- 1.8.2 Voice Server Number
- 1.9 Broadcast
	- 1.9.1 Read
	- 1.9.2 Receive
	- 1.9.3 Channel List
	- 1.9.4 Language

### **2. Picture Messages (see page 76)**

- 2.1 Inbox
- 2.2 Outbox
- 2.3 Draft
- 2.4 Write New
- 2.5 Templates
- 2.6 Delete All
- 2.7 Memory Status
- 2.8 Setup
	- 2.8.1 Delivery Report
	- 2.8.2 Read Reply
	- 2.8.3 Auto Download
	- 2.8.4 Message Acceptance
	- 2.8.5 Hide ID
	- 2.8.6 Expiry Date
	- 2.8.7 Delivery Time

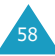

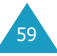

**2. Picture Messages** (continued) 2.8.8 Priority 2.8.9 Report Allowed 2.8.0 Page Duration 2.9 MMS Profile **3. Call Records (see page 88)** 3.1 Missed Calls 3.2 Received Calls 3.3 Dialled Calls 3.4 Delete All 3.5 Call Time 3.5.1 Last Call Time 3.5.2 Total Sent 3.5.3 Total Received 3.5.4 Reset Timers 3.6 Call Cost\* 3.6.1 Last Call Cost 3.6.2 Total Cost 3.6.3 Max Cost 3.6.4 Reset Counters 3.6.5 Set Max Cost 3.6.6 Price/Unit

#### **4. Camera (see page 92)**

- 4.1 Take Photos
- 4.2 My Photos
- 4.3 Video
	- 4.3.1 Record
	- 4.3.2 Video Clips

### **5. Sound Settings (see page 98)**

- 5.1 Ring Tone
- 5.2 Ring Volume
- 5.3 Alert Type
- 5.4 Keypad Tone
- 5.5 Message Tone
	- 5.5.1 SMS Tone
	- 5.5.2 SMS-CB Tone
- 5.6 Folder Tone
- 5.7 Power On/Off
- 5.8 Extra Tones

#### **6. Phone Settings (see page 103)**

- 6.1 Infrared Activate
- 6.2 Display Settings
	- 6.2.1 Wallpaper
	- 6.2.2 Menu Style
	- 6.2.3 Brightness
	- 6.2.4 Back Light
	- 6.2.5 Auto Light
	- 6.2.6 Service Light
	- 6.2.7 Graphic Logo
- 6.3 Greeting Message
- 6.4 Own Number
- 6.5 Language
- 6.6 Security
	- 6.6.1 PIN Check
	- 6.6.2 Change PIN
	- 6.6.3 Phone Lock
	- 6.6.4 Change Password
	- 6.6.5 SIM Lock
	- 6.6.6 FDN Mode\*
	- 6.6.7 Change PIN2\*
- 6.7 Extra Settings
- 6.8 Reset Settings

60

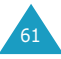

<sup>\*</sup> Shows only if supported by your SIM card.

#### **7. Organiser (see page 113)**

#### 7.1 Alarm

- 7.1.1 Once Alarm
- 7.1.2 Daily Alarm
- 7.1.3 Morning Call
- 7.1.4 Remove Alarm
- 7.1.5 Autopower
- 7.2 Calendar
- 7.3 Time & Date
	- 7.3.1 Set Time
	- 7.3.2 Set Date
	- 7.3.3 World Time
	- 7.3.4 Time Format
- 7.4 Calculator
- 7.5 To Do List
- 7.6 Voice Memo
	- 7.6.1 Record
	- 7.6.2 Memo List
	- 7.6.3 Delete All
- 7.7 Currency Exchange

#### **8. Network Services (see page 125)**

- 8.1 Call Diverting
	- 8.1.1 Divert Always
	- 8.1.2 Busy
	- 8.1.3 No Reply
	- 8.1.4 Unreachable
	- 8.1.5 Cancel All
- 8.2 Call Barring
	- 8.2.1 All Outgoing
	- 8.2.2 International
	- 8.2.3 International Except to Home
	- 8.2.4 All Incoming
	- 8.2.5 Incoming While Abroad
	- 8.2.6 Cancel All
	- 8.2.7 Change Barring Password
- 8.3 Call Waiting
- 8.4 Network Selection
- 8.5 Caller ID

#### **8. Network Services** (continued)

- 8.6 Closed User Group
	- 8.6.1 Index List
	- 8.6.2 Outside Access
	- 8.6.3 Default Group
	- 8.6.4 Deactivate<sup>\*</sup>
- 8.7 Band Selection

#### **9. Funbox (see page 134)**

- 9.1 WAP Browser
	- 9.1.1 Home
	- 9.1.2 Favorite
	- 9.1.3 http://
	- 9.1.4 Settings
	- 9.1.5 Clear Cache
	- 9.1.6 Push Message
- 9.2 Games
- 9.3 Sounds
- 9.4 Images
- 9.5 Delete All
- 9.6 Memory Status
	- 9.6.1 Games
	- 9.6.2 Sounds & Images

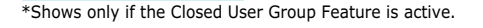

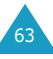

# **Text Messages**

Short Message Service (SMS) allows you to send and receive short text messages to and from other GSM mobile phones. In addition, your phone supports the Enhanced Messaging Service (EMS), which enables you to make messages including simple pictures, melodies, and animation. To use this feature, you must subscribe to the message service of your service provider.

When the Message icon  $($   $)$  appears, you have received new text messages. If the memory is full, an error message displays and you cannot receive any new messages. Use the **Delete** option in each message box to delete the obsolete ones.

### **Inbox** *(Menu 1.1)*

This message box is used to store the messages that you have received.

When you enter this menu, the list of messages in the box displays with the senders' phone numbers or names, if available in your Phonebook.

- 1. Select a message from the list and press the **View** soft key to read the message contents.
- 2. To scroll through the contents, press the  $\sim$  or  $\times$  key.
- 3. To scroll to the previous or next message, press the  $\ast$  or  $\ast$  key.

While reading a message, you can choose the following options by pressing the **Options** soft key:

**Delete**: allows you to delete the message.

**Send**: allows you to resend the message. For further details about how to send a message, see page 67.

**Text Reply:** allows you to reply to the sender by sending a text message.

**Call Back**: allows you to call the sender back.

**Cut Address**: allows you to extract the destination number and URL /e-mail addresses or phone numbers from the message text, so that you can save them in your phone's memory.

**Move to Phone**: allows you to move the message from the SIM card to the phone memory. This option is only available when you select a message stored in the SIM card.

**Move to SIM**: allows you to move the message from the phone memory to the SIM card. This option is only available when you select a message stored in the phone memory.

**Select Objects:** allows you to save media objects, such as sounds or images, from the message into your phone. You can use the objects when writing a message. For details, see page 69.

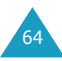

### **Outbox** *(Menu 1.2)*

This message box is used to store the messages that you have already sent or will send.

When you enter this menu, the list of messages in the box displays with the recipients' phone numbers or names, if available in your Phonebook.

- 1. Select a message from the list and press the **View** soft key to read the message contents.
- 2. To scroll through the contents, press the  $\sim$  or  $\vee$  key.
- 3. To scroll to the previous or next message, press the  $\ast$  or  $\ast$  key.

While reading a message, you can choose the following options by pressing the **Options** soft key:

**Delete**: allows you to delete the message.

**Send**: allows you to resend the message. For further details about how to send a message, see page 67.

**Cut Address**: allows you to extract the destination number and URL /e-mail addresses or phone numbers from the message text, so that you can save them in your phone's memory.

**Move to Phone**: allows you to move the message from the SIM card to the phone memory. This option is only available when you select a message stored in the SIM card.

**Move to SIM**: allows you to move the message from the phone memory to the SIM card. This option is only available when you select a message stored in the phone memory.

**Select Objects:** allows you to save media objects, such as sounds or images, from the message into your phone. You can use the objects when writing a message. For details, see page 69.

#### **Write New** *(Menu 1.3)*

In this menu, you can write and send a text message.

**Note**: When you add media objects to the message, the number of characters you can enter decreases.

### **Creating a Simple Text Message**

- 1. Create your message.
	- **Note**: For further details about entering characters, see page 42.
- 2. When you finish entering the message, press the **Options** soft key. The following options are available:
	- **Send Only**: allows you to send the message. The message is deleted after sending.
	- **Save and Send**: allows you to save a copy of the message and then send the message. You can read the message in your Outbox.
	- **Save Only**: allows you to save the message so that it can be sent later. You can read the message in your Outbox.
	- For further details about **Text Formatting**, **Add Objects**, **Add Templates**, **Add Phonebook**, **Add Bookmark** and **Language** options, see page 68.

67

3. Select **Send Only** or **Save and Send**, and press the **Select** soft key.

If you want to just save the message, select **Save Only**. After saving the message, the phone returns to the **Text Messages** menu.

- 4. If you select a save option, choose the memory where the message is saved and press the **OK**  soft key.
- 5. Enter a destination number and press the **OK** soft key.

The message is sent.

**Note**: When the phone fails to send the message, it will ask you if you want to retry. Press the **OK** soft key to confirm. Otherwise, press the **Exit** soft key to return to the Edit Field screen.

### **Creating a Message Using the Options**

- 1. Create a message.
- 2. Press the **Options** soft key.
- 3. Select one of the following options by using the  $\land$  and  $\lor$  keys and pressing the **Select** soft key:
	- **Text Formatting**: allows you to format the style of the text. For the **Size** attribute, **Normal**, **Large** and **Small** sizes are available. For the **Underline** and **Strikethrough** attributes, select **On** or **Off**. These attributes can be combined.
- **Add Objects**: allows you to add a sound, melody, picture or animation to the message. Select the category of the object to be added. In each category, you can select the various factory-set items or choose an item received from other sources, such as the Internet or other phones.
- **Add Templates**: allows you to apply one of the preset message templates to the text. Select one of five messages stored in the **Templates** menu (**Menu 1.4**). For further details, see page 70.
- **Add Phonebook**: allows you to add a Phonebook entry to your message. Select one from the list.
- **Add Bookmark**: allows you to add a web page's address stored in your Favorite list (**Menu 9.1.2**). Select one from the list.
- **Language**: allows you to change the language to be used in the T9 input mode. Select the language to be used.
- 4. Complete the message, and send or save it by following the procedure from step 2 on page 67.

#### **Templates** *(Menu 1.4)*

Using this menu, you can preset up to five messages that you use most frequently.

Select an empty location or the message template you want and press the **Options** soft key.

The following options are available:

**Edit**: allows you to write a new message or edit the message.

**Note**: For further details about how to enter characters, see page 42.

**Send Message**: allows you to retrieve the message. Once you have completed the message, you can send, save and send, or simply save it. For further details about how to send a message, see page 67.

**Delete**: allows you to delete the message. You are asked to confirm the deletion by pressing the **Yes** soft key.

### **Settings** *(Menu 1.5)*

In this menu, you can set up default SMS information. A setting group is a collection of settings required to send messages. The number of setting groups available depends on the capacity of your SIM card.

**Note**: The last setting you accessed is automatically activated for sending messages.

**Setting x** (where **x** is the setting group number): each group has its own sub-menu.

Service Centre: allows you to store or change the number of your message centre, which is required when sending messages. You must obtain this number from your service provider.

Default Destination: allows you to store the default destination number. The number automatically displays on the Destination screen when you create a message.

Default Type: allows you to set the default message type to **Text**, **Fax**, **Email** or **Paging**. The network can convert the messages into the selected format.

Default Validity: allows you to set the length of time your text messages are stored at the message centre while attempts are made to deliver them.

Setting Name: allows you to give a name to the setting group currently being defined.

**Common Setting**: The following options are available:

Reply Path: allows the recipient of your message to send you a reply via your message centre, if your network supports this service. To enable or disable this option, press the **On** or **Off** soft key.

Delivery Reports: allows you to activate or deactivate the report function. When this function is activated, the network informs you whether or not your message has been delivered. To enable or disable this option, press the **On** or **Off** soft key.

Bearer Selection: allows you to choose either **GSM**  or **GPRS**, depending on your network.

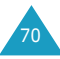

### **Delete All** *(Menu 1.6)*

This menu allows you to delete all of the text messages in each message box. You can also delete all of your messages at one time.

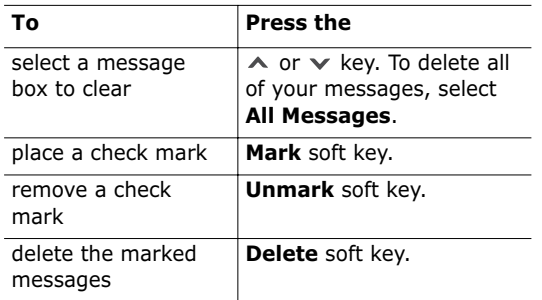

When a confirming message displays, press the **Yes**  soft key to confirm.

### **Memory Status** *(Menu 1.7)*

This menu shows how many messages are currently stored in the SIM, phone and CB (Cell Broadcast) memories.

### **Voice Mail** *(Menu 1.8)*

This menu provides you with a way of accessing your voice mailbox, if your network supports this service.

The following options are available:

**Connect to Voice Server**: before using this feature, you must enter the voice server number obtained from your service provider (see menu option **1.8.2**). You can then select a server number from the list and press the **OK** soft key to listen to your messages.

You can quickly connect to the voice server by pressing and holding the **1** key in Idle Mode.

**Voice Server Number**: allows you to change the voice mail server number, if necessary.

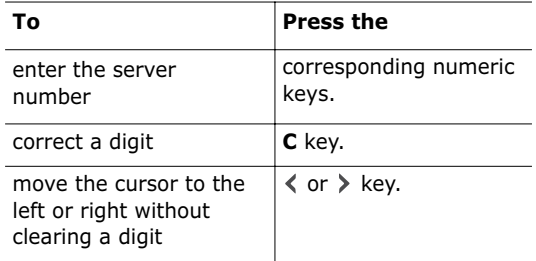

**Note**: Voice Mail is a network feature. Please contact your service provider for further details.

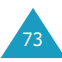

#### **Broadcast** *(Menu 1.9)*

This network service allows you to receive text messages on various topics, such as the weather or traffic. Cell Broadcast (CB) messages display as soon as they are received, provided that:

- the phone is in Idle Mode.
- the **Receive** option is set to **Enable**.
- the message channel is currently active on the channel list.

The following options are available:

**Read**: lets you view the received message. The **Volatile** box displays the messages from the network, but loses its contents as soon as the phone is switched off. Scroll through the message by using the  $\land$  and  $\lor$  keys. While reading a message, press the **Save** soft key to store the message in the **Archive** box for later retrieval.

**Receive**: allows you to enable or disable the reception of broadcast messages.

**Channel List**: allows you to indicate the channels from which you wish to receive broadcast messages. The following options are available:

Select: use to enable or disable channels on the list by marking or unmarking them respectively. A check mark displays in front of each selected channel.

Add Channel: use to enter the ID and title for a new channel.

Delete: use to remove a channel from the list.

Edit: use to change the ID and title of an existing channel.

**Language**: allows you to select your preferred language to display cell broadcast messages.

Please contact your service provider for further details.

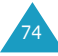

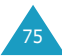

## **Picture Messages**

Multimedia Message Service (MMS) is a messaging service very similar to Short Message Service (SMS). It provides automatic and immediate delivery of personal multimedia messages from phone to phone or from phone to e-mail.

In addition to the familiar text content of text messages, multimedia messages can contain images, graphics, voice and audio clips. An MMS message is a multimedia presentation in a single entry. It is not a text file with attachments.

Using the MMS feature, your phone can receive multimedia messages. You can also send picture messages, which are short messages that contain images, such as your photos or graphics you downloaded from the Internet. This function is available only if it is supported by your service provider. Only phones that offer picture message features can receive and display picture messages.

### **Inbox** *(Menu 2.1)*

### **Viewing a Message When You Receive it**

When a new multimedia message comes in, the display shows a text notification along with the sender's number.

1. Press the **View** soft key to view the message.

The display shows brief information about the message, such as the sender's number, the message size and the subject.

If you want to view the message later in the Inbox, press the **Exit** soft key.

2. To scroll through the message information, press the  $\land$  or  $\lor$  key.

While viewing the information, press the **Options** soft key to use the following options:

**Retrieve**: retrieves the message from the MMS server.

**Delete:** deletes the message.

**More Information**: shows you detailed information about the message.

### **Viewing a Received Message in the Inbox**

When you access the **Inbox** menu (**Menu 2.1**), the list of multimedia messages you received displays with the senders' phone numbers, if they are available in your Phonebook, or subjects. The icons on the left tell you the status of the messages.

- $\bigotimes$ : Messages you have already read.
- $\mathbf{\nabla}$ : Messages you haven't read yet.
- 1. Select a message on the list and press the **Select** soft key.

The display presents the message and scrolls to the next page, if it has one, after a specified time; for details about setting the time, see page 86.

2. Press the **OK** soft key to go to the message view screen.

Or, the display automatically switches to the screen.

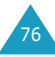

3. To scroll through the message, press the  $\sim$  or  $\vee$  key.

If the message has more than one page, you can scroll through the pages by using the  $\triangle$  and  $\geq$  keys.

While viewing a message, you can choose the Message options by pressing the **Options** soft key.

If you are viewing a new message, the options are the same as when you view a message as soon as you receive it. See the previous section.

When you are reviewing a message, the following options are available:

**Delete**: deletes the message.

**Reply**: allows you to reply to the sender by sending a text or picture message.

**Callback**: allows you to call the sender back.

**Cut Address**: allows you to extract the sender's number, so that you can dial the number or save it in your Phonebook.

**Forward**: allows you to forward the message to another person.

**Save Picture**: allows you to save an image from the message into your phone. Images are stored in the **Images** folder (**Menu 9.4**).

**Save Sound**: allows you to save a sound from the message into the **Sounds** folder (**Menu 9.3**).

**Information**: shows you information about the message, such as subject, sender's address, message size, status and priority.

### **Outbox** *(Menu 2.2)*

When you access this menu, the list of the picture messages you sent or saved displays. The icons on the left tell you the status of the messages.

- $\mathbf{M}$ : Messages currently being sent
- **Messages sent**
- ज्ञ: Messages your phone couldn't send
- $\bullet \blacksquare$ : Messages to be sent
- **同:** Messages deferred
- 1. Select a message on the list and press the **Select** soft key.

The display presents the message and scrolls to the next page, if it has one, after a specified time; for details about setting the time, see page 86.

2. Press the **OK** soft key to go to the message view screen.

Or, the display automatically switches to the screen.

3. To scroll through the message, press the  $\sim$  or  $\vee$  key.

If the message has more than one page, you can scroll through the pages by using the  $\triangleleft$  and  $\geq$  keys.

While viewing a message, you can choose the following options by pressing the **Options** soft key:

**Delete**: deletes the message.

**Cut Address**: allows you to extract the destination numbers or addresses, so that you can dial a number or save them in your Phonebook.

78

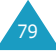

**Send**: allows you to resend the message.

**Edit Message**: allows you to change the message contents, sound, picture or text.

**Information**: shows you information about the message, such as subject, sender's address, message size, status and priority.

### **Draft** *(Menu 2.3)*

After creating a picture message, you can store it in this message box for later sending.

For further details about viewing a message, see "Outbox" on page 79.

### **Write New** *(Menu 2.4)*

This menu allows you to create a new picture message and then send it to multiple destinations.

### **Creating and Sending a Picture Message**

1. Enter the subject of your message and press the **OK** soft key.

For further details about entering characters, see page 42.

- 2. When **Add Here** highlights, press the **Options** soft key and add the message contents using one of the following options:
	- **Add Text**: enter the message text and press the **OK** soft key.
- **Add My Photo:** allows you to add a picture you took using the camera on your phone. Select **New Photo** to take a new picture, or **My Photos** to add one of the pictures stored in the phone. For further details about using the camera, see page 92.
- **Add Picture**: allows you to add a picture stored in the **Images** folder (**Menu 9.4**). Choose a picture and press the **Select** soft key.
- **Add Sound**: allows you to add a sound file. Select **Record** to record a new voice memo, or **Sound List** to add one of sounds in the **Sounds** folder (**Menu 9.3**) or voice memo list (**Menu 7.6.2**). Some downloaded sounds may not be added depending on their file format.
- **Send**: allows you to send the message. Use this option when you finish creating the message. This option is activated after you add content to the message.
- **Save**: saves the message in the **Draft** (**Menu 2.3**) or **Templates** (**Menu 2.5**) box for later use. This option is activated after you add content to the message.
- **Settings**: allows you to change the message settings. For further details about each setting option, see page 86. After changing the settings, you need to press the  $\Diamond$  soft key or the **C** key to go to back to the options screen.
- **Add Destination**: allows you to enter destination numbers or addresses. See steps 7 to 12 starting from page 83. After adding them, you need to press the  $\mathcal{S}$  soft key or the **C** key to go to back to the option screen.

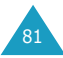

- **Preview**: shows your message as it will display on the recipient's phone.
- **Note**: You can add text, an image and a sound once for each page.
- 3. When the added content displays, press the  $\blacktriangledown$ key to highlight **Add Here**.
- 4. Repeat steps 2 and 3 until you finish creating your message.
- 5. If you want to change the added items, press the  $\land$  or  $\lor$  key to highlight one and press the **Options** soft key. The following options are available:
	- **Edit Text**/**Picture**/**Sound**: allows you to change text or replace the image or sound with another one.
	- **Add Page**: allows you to add more pages. You can move to each page using the  $\leq$  or  $\geq$  key when **Page** highlights on the message screen.
	- **Delete**: deletes the item from your message.
	- **Duration**: allows you to set how long text, an image or a sound displays on the message presentation screen. After a specified time, the display scrolls to the next item and then continues to the next page.
	- **Send**: allows you to send the message.
	- **Save**: saves the message in the **Draft** (**Menu 2.3**) or **Templates** (**Menu 2.5**) box for later use.
	- **Settings**: allows you to change the message settings. For further details about each setting options, see page 86.
- **Add Destination**: allows you to enter destination addresses. See steps 7 to 12.
- **Preview**: shows your message as it will display on the recipient's phone.
- **Note**: The options available are different depending on the item you select on the message screen.
- 6. When you are finished creating the message, choose **Send** from the options and press the **Select** soft key.
- 7. Select **To**, **Cc** or **Bcc** to enter a destination number or address and press the **Select** soft key.
- 8. Choose one of the following options and press the **Select** soft key:
	- **Phone Number**: allows you to enter the phone number you want.
	- **E-Mail**: allows you to enter the e-mail address of the recipient to send the message as an e-mail.
	- **Phone Book**: allows you to retrieve a number from your Phonebook.
- 9. Enter a number or an e-mail address, or select a number in Phonebook.
- 10. When the correct number or address displays, press the **OK** soft key.
- 11. To add a destination, press the **Select** soft key when **Add Destination** highlights. Repeat from step 8.

If you want to edit the destinations, select one and press the **Select** soft key. You can change or delete it.

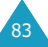

- 12. When you are finished adding the destinations to the type, press the **C** key or the  $\bullet$  soft key.
- 13. To enter numbers or addresses, repeat steps 7 through 12.

You can enter up to 10 destinations for **To**, **CC** and **Bcc**.

14. When you are finished entering the destinations, select **Send Message** and press the **Select** soft key on the Picture Msg Send screen.

Your phone sends the message.

### **Templates** *(Menu 2.5)*

This menu stores messages you saved as templates so that you can use them to make new messages.

- 1. Scroll through the template list using the  $\sim$  or  $\times$  keys.
- 2. When the message template you want highlights, press the **Select** soft key.
- 3. Press the **OK** soft key to use the following options, or the display automatically shows the options after a specified time:
	- **Edit Message**: allows you to send a message using the template. For further details about how to send a message, see page 80.
	- **Delete**: allows you to delete the message. You are asked to confirm the deletion by pressing the **Yes** soft key.
- 4. Press the  $\bullet$ <sup>0</sup> key to return to Idle Mode.

### **Delete All** *(Menu 2.6)*

This menu allows you to delete all of the picture messages in each message box. You can also delete all of your messages at one time.

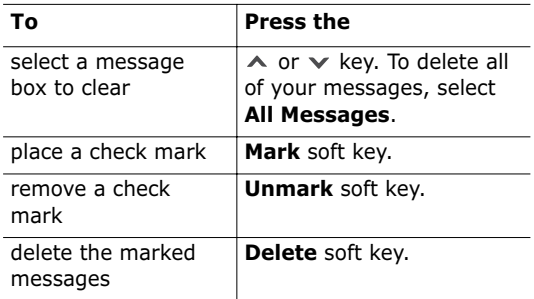

When a confirming message displays, press the **Yes**  soft key to confirm.

### **Memory Status** *(Menu 2.7)*

You can check the amount of memory for picture messages. The display shows the total space, including the free and used space. It also shows how much space is currently occupied by each message box.

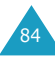

#### **Setup** *(Menu 2.8)*

You can change the default settings for sending or receiving picture messages.

The following options are available:

**Delivery Report**: when this option is enabled, the network informs you whether or not your message has been delivered.

**Read Reply**: when this option is enabled, your phone sends a request for a reply along with your message to the recipient.

**Auto Download**: you can set whether or not your phone retrieves new incoming messages from the MMS server without notifications.

**Message Acceptance**: you can specify the category of messages you want to receive.

**Hide ID:** when this option is enabled, your phone number does not display on the recipient's phone.

**Expiry Date:** you can select the length of time your messages are stored at the message centre after they are sent.

**Delivery Time:** you can set the delay time before the phone sends your messages.

**Priority:** you can select the priority level of your messages.

**Report Allowed**: when this option is disabled, the sender of an incoming message does not receive a delivery report from the network.

**Page Duration:** you can set how long one page of the received message displays on the message presentation screen. After a specified time, the display automatically scrolls to the next page.

### **MMS Profile** *(Menu 2.9)*

In this menu, you can configure various network settings that are required when you send or receive multimedia messages.

#### **Notes**:

- The last profile you accessed is automatically activated for sending messages.
- If you change the MMS settings without the service provider's instructions, the MMS feature may not work properly.

The following options are available for each profile:

**Profile Name**: enter a name that you wish to assign to the MMS server.

**Connection URL**: enter the address of your MMS server.

**Security**: select a data transmission mode. Choose **Secure** to protect your data against unauthorised access; otherwise, choose **Non-Secure**.

**IP Address**: enter the gateway address required to connect to the MMS server.

**User Name**: enter the user ID required to connect to the MMS server.

**Password**: enter the password required to connect to the MMS server.

**APN**: enter the access point name used for the address of the MMS server.

For further details, contact your service provider.

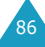

# **Call Records**

In this menu, you can view the:

- calls you missed, received or dialled.
- length of your calls.
- cost of your calls.

#### **Notes**:

- You can access the numbers in the three types of call records by pressing the  $\sum$  key in Idle Mode.
- The number of call records the phone can store may be different depending on your SIM card.

### **Missed Calls** *(Menu 3.1)*

This menu lets you view the last 20 numbers of the calls you received, but did not answer.

The number and name, if available, display together with the date and time when the call was received.

By pressing the **Options** soft key, you can:

- edit the number, if available, and dial it or save it in Phonebook.
- delete the call from the list.

You can also dial the number by pressing the  $\sum$ key.

### **Received Calls** *(Menu 3.2)*

This menu lets you view the last 20 numbers of the calls you received.

The number and name, if available, display together with the date and time when the call was received.

By pressing the **Options** soft key, you can:

- edit the number, if available, and dial it or save it in Phonebook.
- delete the call from the list.

You can also dial the number by pressing the  $\mathcal{P}$ key.

### **Dialled Calls** *(Menu 3.3)*

This menu lets you view the last 20 numbers you dialled.

The number and name, if available, display together with the date and time when the call was made.

By pressing the **Options** soft key, you can:

- edit the number and dial it or save it in Phonebook.
- delete the call from the list.

You can also dial the number by pressing the  $\sum$ key.

#### **Delete All** *(Menu 3.4)*

This menu allows you to delete all of the records in each call type. You can also delete all of your call records at one time.

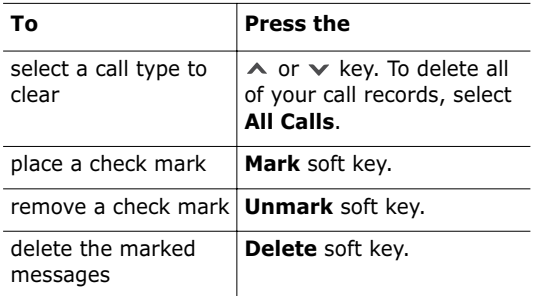

When a confirming message displays, press the **Yes**  soft key to confirm.

### **Call Time** *(Menu 3.5)*

This menu lets you view the timers for calls made and received.

**Note**: The actual time invoiced for calls by your service provider may vary, depending on network features, rounding-off for billing purposes and so on.

The following timers are available:

**Last Call Time**: length of the last call.

**Total Sent**: total length of all calls made since the timer was last reset.

**Total Received**: total length of all calls received since the timer was last reset.

**Reset Timers**: option used to reset the call timers. You must first enter the phone password (see page 149) and then press the **OK** soft key.

#### **Call Cost** *(Menu 3.6)*

This network feature lets you view the cost of calls. This menu may not be shown depending on your SIM card.

The following options are available:

**Last Call Cost**: cost of the last call made.

**Total Cost**: total cost of all calls made since the cost counter was last reset. If the total cost exceeds the maximum cost set in the **Set Max Cost** option, you can no longer make any calls until you reset the counter.

**Max Cost**: maximum cost set in the **Set Max Cost**  option. See below.

**Reset Counters**: option used to reset the cost counter. You must first enter your PIN2 (see page 151) and then press the **OK** soft key.

**Set Max Cost:** option used to enter the maximum cost that you authorise for your calls. You must first enter your PIN2 (see page 151) and then press the **OK** soft key.

**Price/Unit**: option used to set the cost of one unit; this price per unit is applied when calculating the cost of your calls. You must first enter your PIN2 (see page 151) and then press the **OK** soft key.

90

## **Camera**

Using the camera module embedded in your phone, you can take pictures of people or events while on the move. Additionally, you can send photos to other people in a multimedia message or set one as a wallpaper or power on/off image.

You can also record videos using the camera.

### **Take Photos** *(Menu 4.1)*

In this menu, you can take a picture. The camera produces JPEG pictures.

- **Note**: When you take a picture in direct sunlight or in bright conditions, shadow may appear on the picture.
- 1. In Idle Mode, press and hold the  $\circled{5}$  key to turn on the camera on the top left of the phone.

The image to be captured appears on the display.

2. Adjust the image by rotating the camera module and aiming it to the subject.

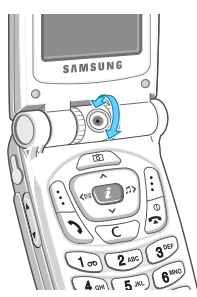

- Use the  $\land$  and  $\lor$  keys to adjust the brightness of the image.
- Use the  $\triangleleft$  and  $\triangleright$  keys to adjust the image size.
- Use the  $\triangle$  and  $\nabla$  keys on the left side of the phone to flip the image vertically.
- To use the camera options, press the **Options** soft key. For details, see page 94.
- 3. Press the  $\circledcirc$  key to take the picture.
- 4. Press the **Save** soft key.

Your phone saves the picture in the **My Photos** menu (**Menu 4.2**).

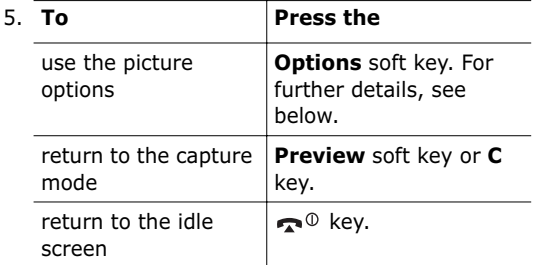

When you press the **Options** soft key after saving a picture, the following options are available:

**Send**: allows you to send the picture using a multimedia message. For further details, see page 80.

**Set This Photo as**: allows you to set the picture as your wallpaper for the idle screen or power on or off image.

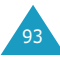